# **CipherLab SOP**

CipherLab OEMConfig For Android 6.0 or later with GMS Certificated RS31 RS35 RS36 RS51 HERA51 RK25 RK26 RK95

Version 1.11

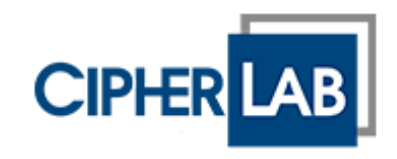

Copyright © 2023 CIPHERLAB CO., LTD. All rights reserved

The software contains proprietary information of its owner; it is provided under a license agreement containing restrictions on use and disclosure and is also protected by copyright law. Reverse engineering of the software is prohibited.

Due to continued product development, this information may change without notice. The information and intellectual property contained herein is confidential between the owner and the client and remains the exclusive property of the owner. If having any problems in the documentation, please report them to us in writing. The owner does not warrant that this document is error-free.

No part of this publication may be reproduced, stored in a retrieval system, or transmitted in any form or by any means, electronic, mechanical, photocopying, recording or otherwise without the prior written permission of the owner.

For product consultancy and technical support, please contact the local sales representative. Also, visit our website for more information.

All brand, logo, product and service, and trademark names are the property of their registered owners.

Google, Google Play, Android and other marks are trademarks of Google Inc.

The editorial use of these names is for identification as well as to the benefit of the owners, with no intention of infringement.

CIPHERLAB logo is a registered trademark of CIPHERLAB CO., LTD. All other brands, products and services, and trademark names are the property of their registered owners. The editorial use of these names is for identification as well as to the benefit of the owners, with no intention of infringement.

CIPHERLAB CO., LTD.

Website: [http://www.CipherLab.com](http://www.cipherlab.com/)

# <span id="page-2-0"></span>RELEASE NOTES

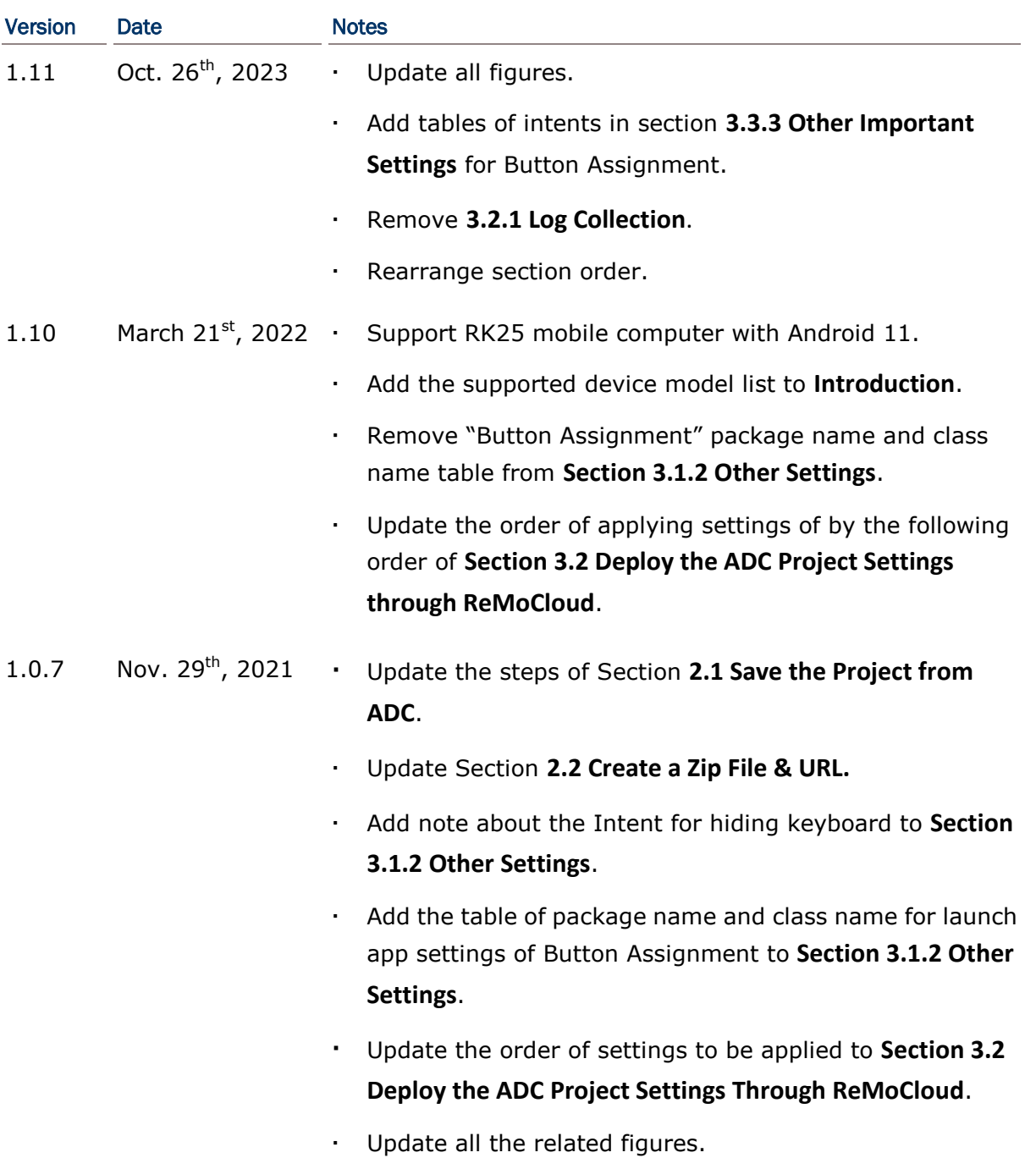

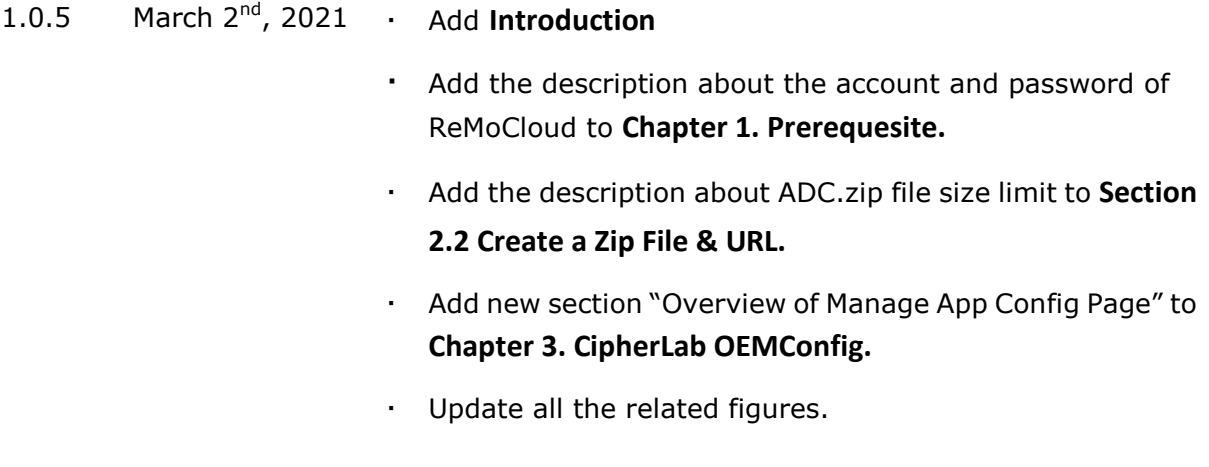

1.0.0 July  $27<sup>th</sup>$ , 2020 · Initial release

# <span id="page-4-0"></span>**TABLE OF CONTENTS**

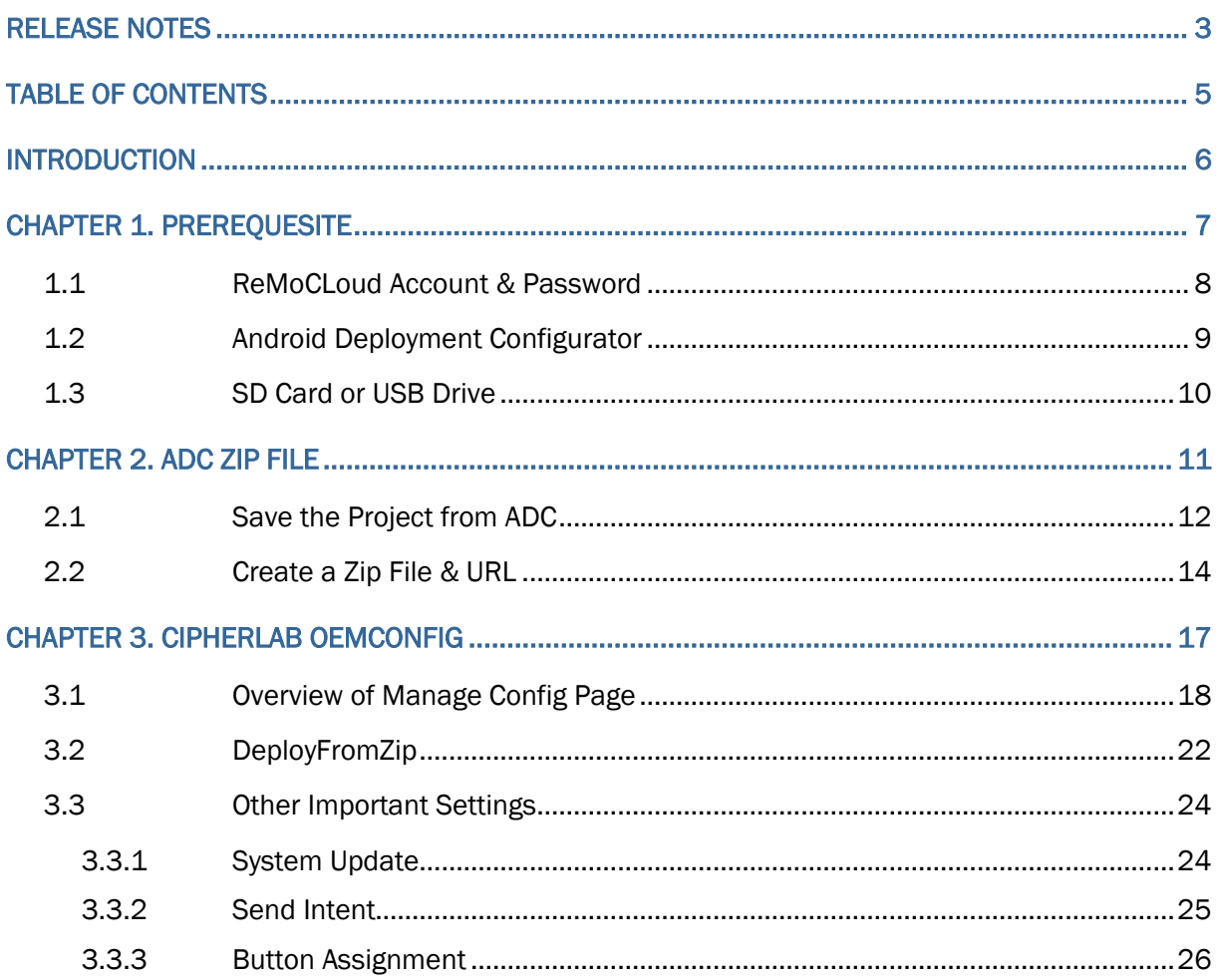

### <span id="page-5-0"></span>INTRODUCTION

The application, CipherLab OEMConfig, is installed on your ReMoCloud enrolled devices by default. With CipherLab OEMConfig, users can easily deploy the **ADC (Android Deployment Configurator)** projects to the enrolled devices through ReMoCloud.

- Supports CipherLab Android 6, Android 7, Android 8, Android 9, Android 10, Android 11, and Android 12 mobile computers with GMS certificated.
	- RS31 Mobile Computer (Android 7)
	- RS35 Mobile Computer (Android 10 & Android 11)
	- RS36 Mobile Computer (Android 12)
	- RS51 Mobile Computer (Android 8 & Android 11)
	- HERA51 Mobile POS (Android 8 & Android 11)
	- RK25 Mobile Computer (Android 7, Android 9 & Android 11)
	- RK26 Mobile Computer (Android 12)
	- RK95 Mobile Computer (Android 9 & Android 12)
- Fully control your CipherLab mobile computers.
- **Easy to install Apps on your enrolled devices.**

# Chapter 1

# <span id="page-6-0"></span>CHAPTER 1. PREREQUESITE

The chapter lists all the required items you need for deploying the **ADC (Android Deployment Configurator)** project settings to your enrolled devices through ReMoCloud.

### IN THIS CHAPTER

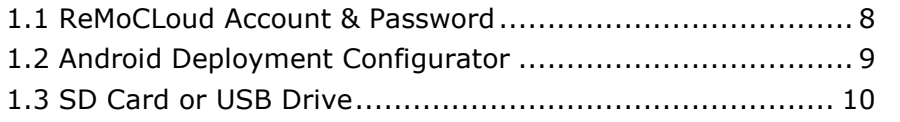

### <span id="page-7-0"></span>1.1 REMOCLOUD ACCOUNT & PASSWORD

Please contact your local sales representative for account application and fill out the request form. Start by visiting the ReMoCloud login page at<https://remocloud.cipherlab.com/login> and click on "**New account registration**" to access the request form.

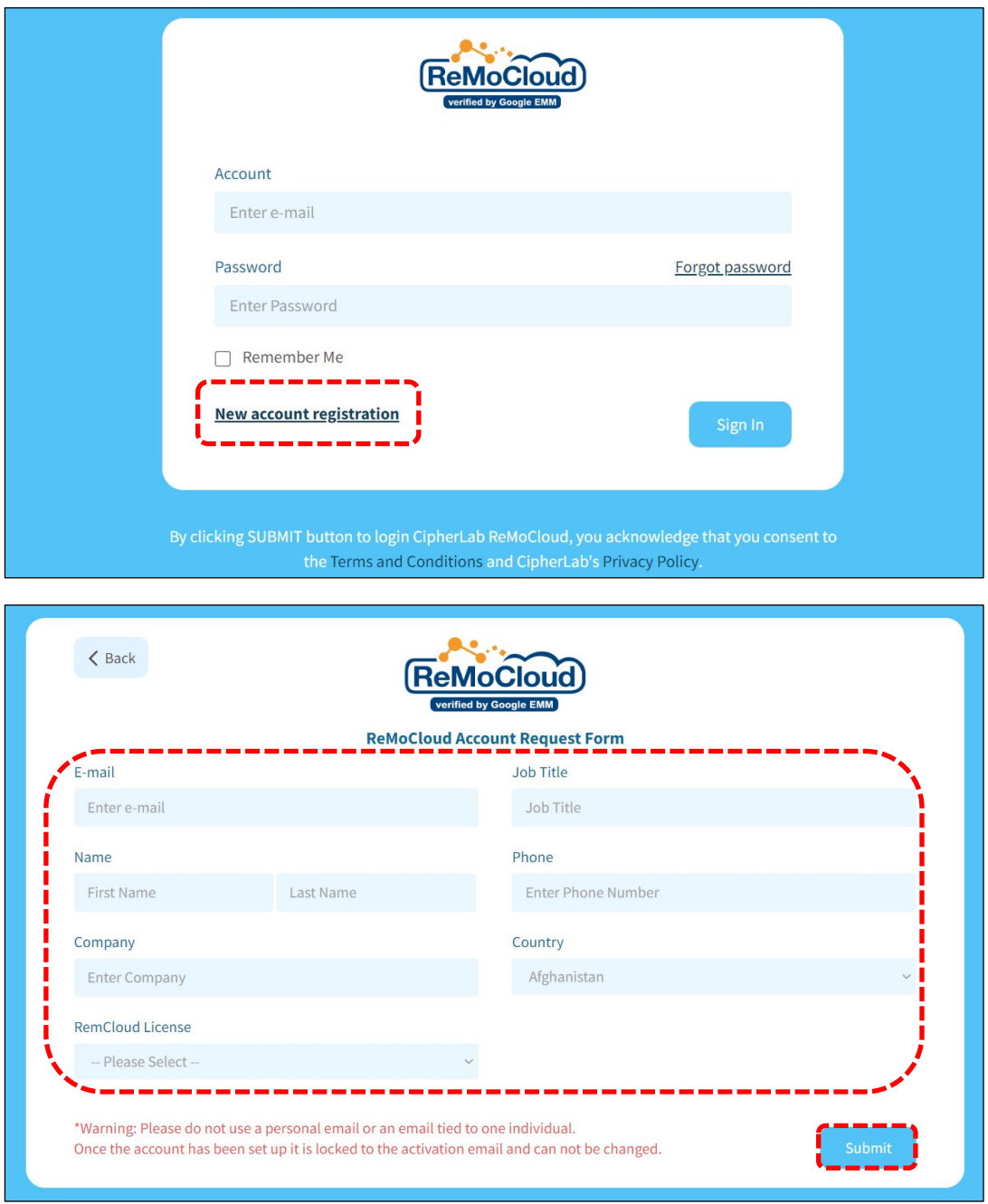

Please complete the fields in the request form and submit it. The local sales representative will contact you soon afterwards. Log into ReMoCloud website once you get your ReMoCloud account and password.

### <span id="page-8-0"></span>1.2 ANDROID DEPLOYMENT CONFIGURATOR

Download the latest version of **ADC** (**Android Deployment Configurator**) program installer from <http://wmds.cipherlab.com/ADC> to your PC and run it by following its on-screen instructions.

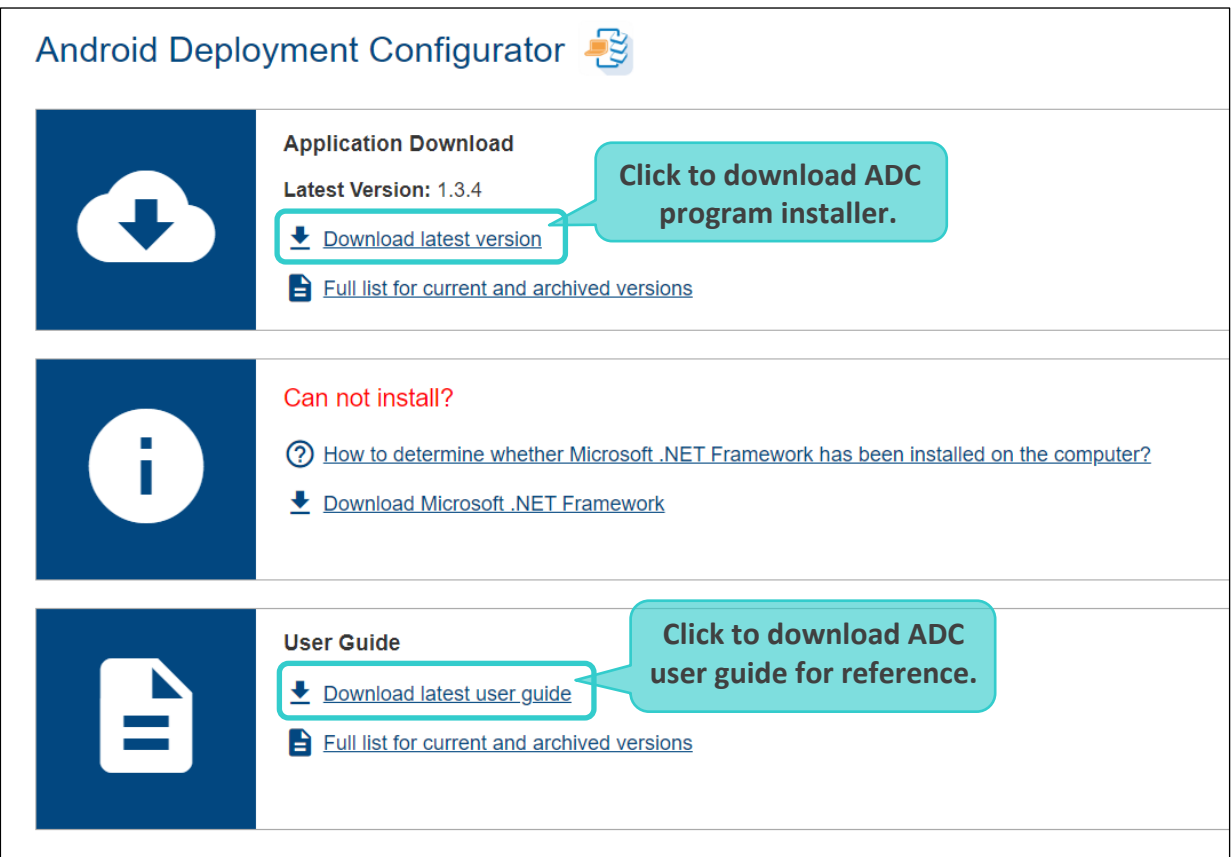

For the details about Android Deployment Configurator, please refer to the latest **[ADC User](http://wmds.cipherlab.com/ADC/UserGuide/Latest)  [Guide for Android](http://wmds.cipherlab.com/ADC/UserGuide/Latest)**.

### <span id="page-9-0"></span>1.3 SD CARD OR USB DRIVE

Before saving or exporting projects from Android Deployment Configurator to an SD card or USB drive, make sure to connect the SD card or USB drive to your computer.

After configuring the project settings, click "Save current project to SD card  $\blacksquare$ " to choose the drive (either an SD card or a USB drive) where you want to save the project.

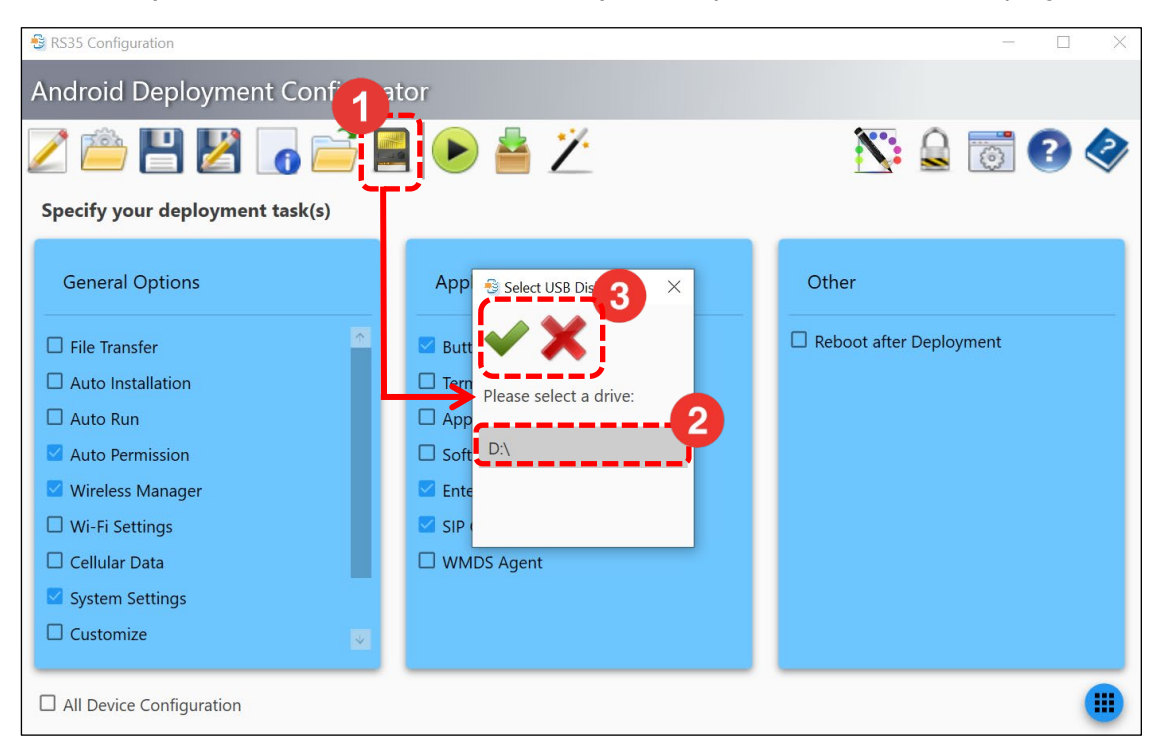

If the SD card or USB drive is not connected successfully, a window will appear with the message "**SD card not found!**".

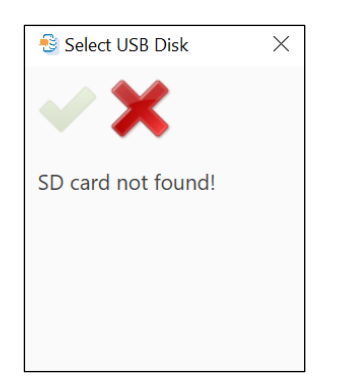

# Chapter 2

### <span id="page-10-0"></span>CHAPTER 2. ADC ZIP FILE

The chapter specifies how to derive your ADC project settings from **Android Deployment Configurator**, and how to create the URL for your devices to download and apply the ADC project settings.

### IN THIS CHAPTER

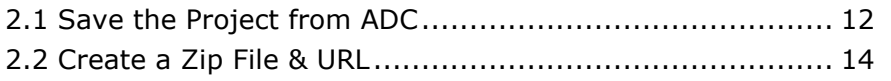

### <span id="page-11-0"></span>2.1 SAVE THE PROJECT FROM ADC

To save the projects from Android Deployment Configurator to an SD card or USB drive, please connect an SD card or USB drive to your computer in advanced, and follow the instructions below.

1) Launch **Android Deployment Configurator** and choose either an existing project or create a new one, depending on your preferred deployment settings.

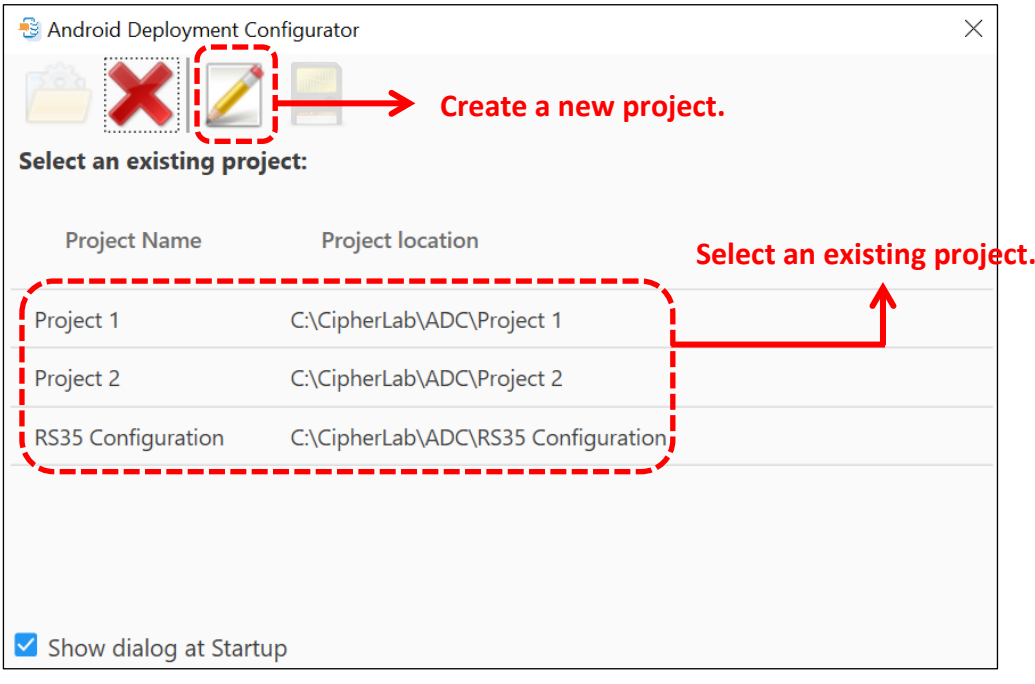

2) On the project's Main Screen, select the configuration options, and then click on "Configure... **...**" to access the setting page to further specify your deployment tasks.

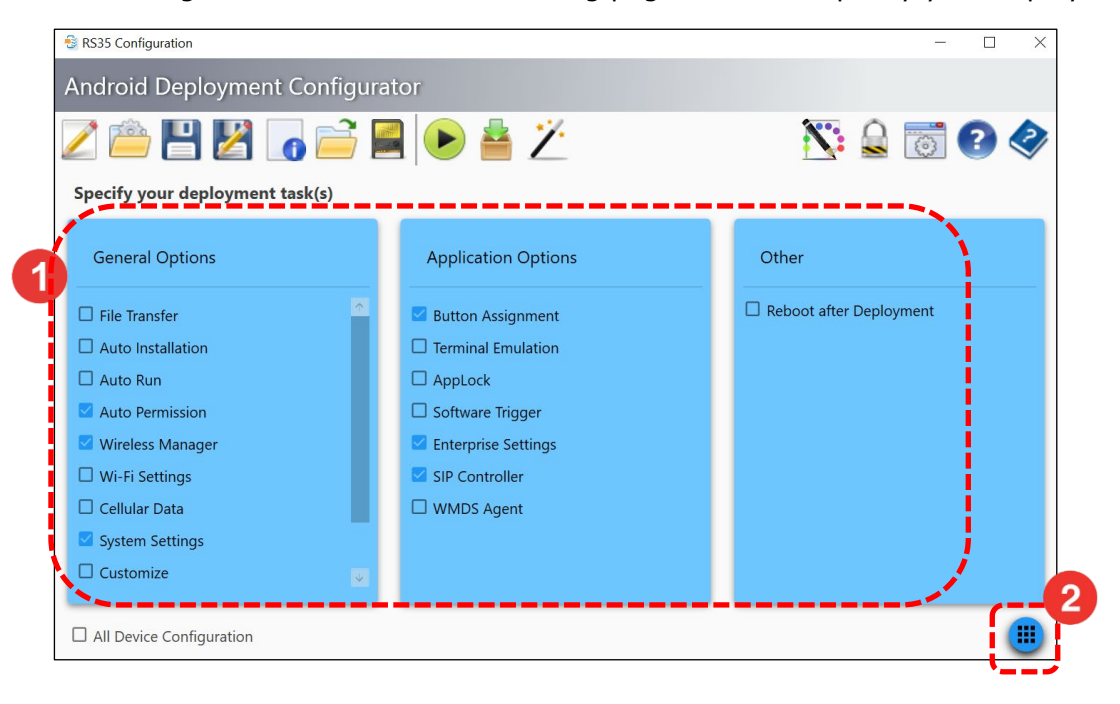

3) After configuring the project settings, click "**Save current project to SD card** " to choose the drive (either an SD card or a USB drive) where you want to save the project.

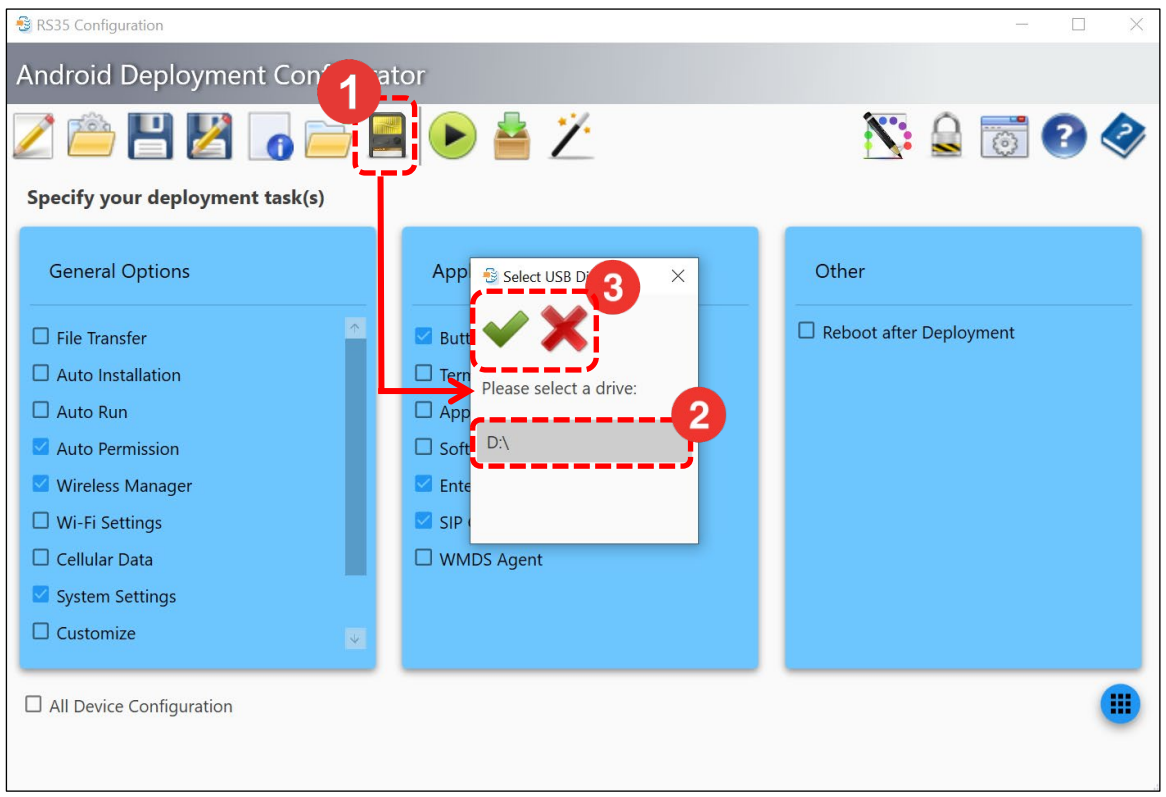

### <span id="page-13-0"></span>2.2 CREATE A ZIP FILE & URL

- 1) Find the ADC project which is shown as a folder with the name "**ADC**" saved on your SD card or USB drive.
- 2) Right-click on the ADC folder to compress it into a zip file.

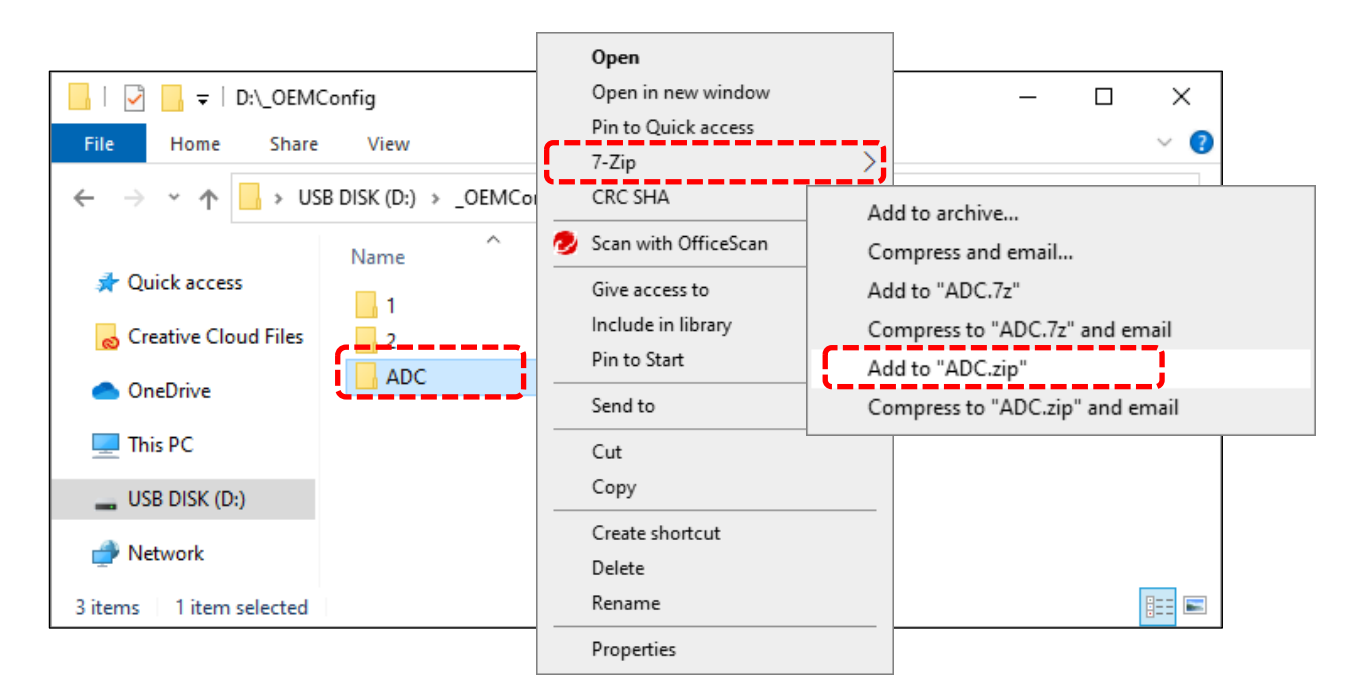

3) Upload the zip file to a cloud storage platform to generate a sharable link, and then copy this link.

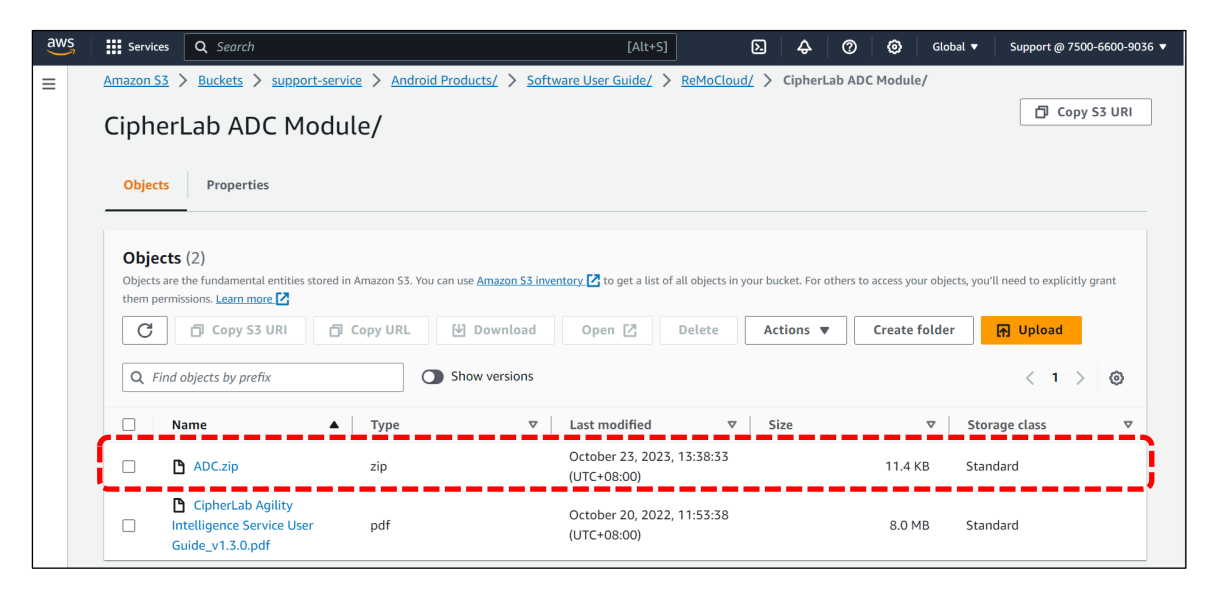

The following instructions demonstrate how to create URL through Amazon S3.

- 1) Locate the zip file in Amazon S3 and select it.
- 2) Click "**Copy URL**" for the selected file.

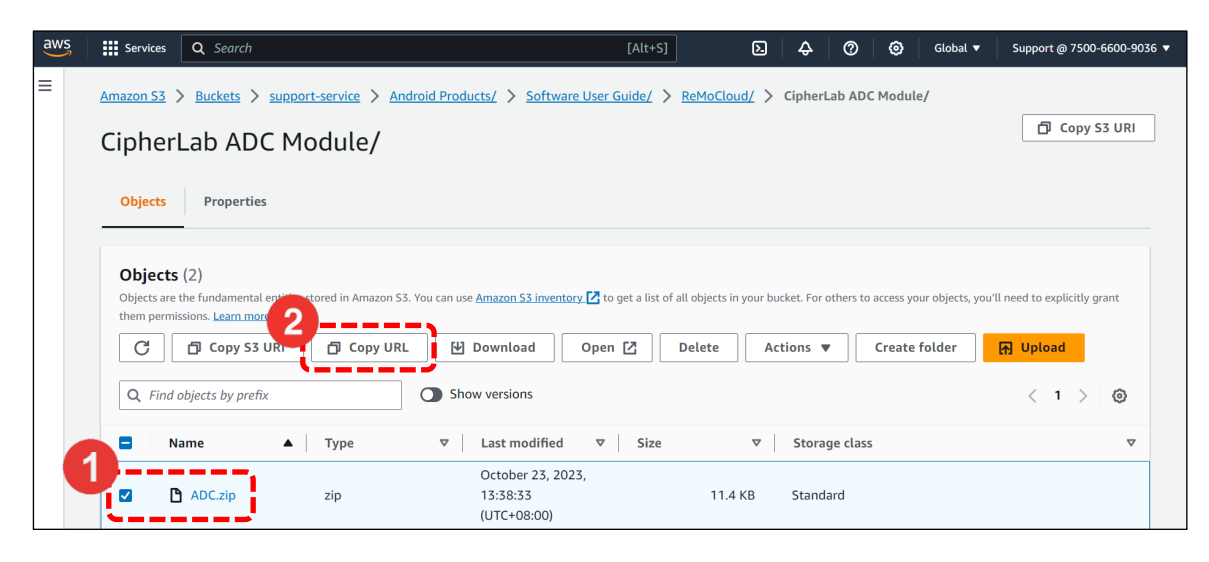

A green notification confirms the URL has been copied.

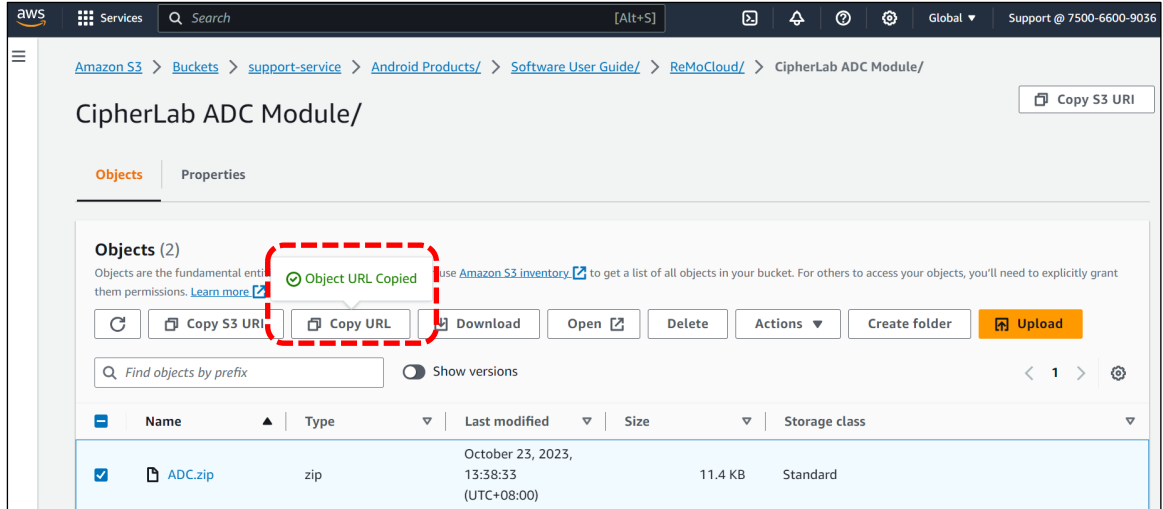

3) Paste the URL into any editing area or field.

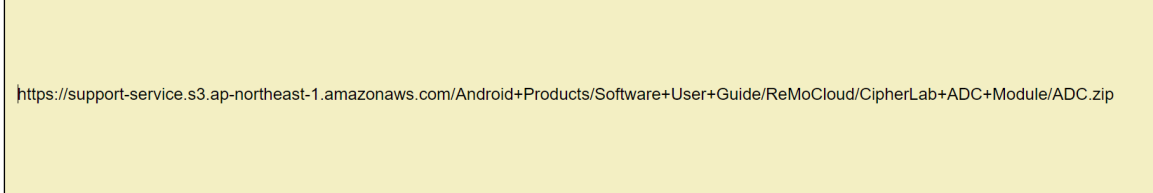

4) Replace "**…amazonaws.com**" with "**d2b20xz24496kr.cloudfront.net**" in the URL.

https://support-service.s3.ap-northeast-1.amazonaws.com/Android+Products/Software+User+Guide/ReMoCloud/CipherLab+ADC+Module/ADC.zip d2b20xz24496kr.cloudfront.net

5) Save the edited URL for **CipherLab OEMConfig** deployment.

https://d2b20xz24496kr.cloudfront.net/Android+Products/Software+User+Guide/ReMoCloud/CipherLab+ADC+Module/ADC.zip

# Chapter 3

### <span id="page-16-0"></span>CHAPTER 3. CIPHERLAB OEMCONFIG

The chapter introduces the default app "**CipherLab OEMConfig**", which allows ReMoCloud administrators to configure the device settings. Please note that "**CipherLab OEMConfig**" operates in the background and, as a result, it will not be visible on the enrolled device.

Through "**CipherLab OEMConfig**", your ADC(Android Deployment Configurator) projects can be deployed to your enrolled devices.

### IN THIS CHAPTER

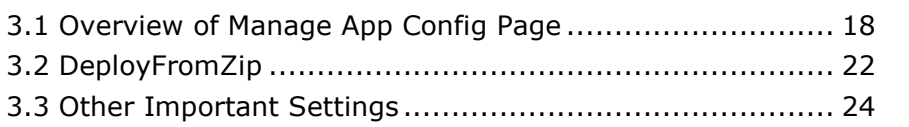

### <span id="page-17-0"></span>3.1 OVERVIEW OF MANAGE CONFIG PAGE

This section provides an overview of "**Manage Config**" within **CipherLab OEMConfig**, including instructions on accessing the page and introductions to the settings.

To manage the configuration of a profile within "**CipherLab OEMConfig**" through ReMoCloud, please follow the steps below:

### 1) Access **Profile**>**Profile Name**>**Profile Information**>**App**

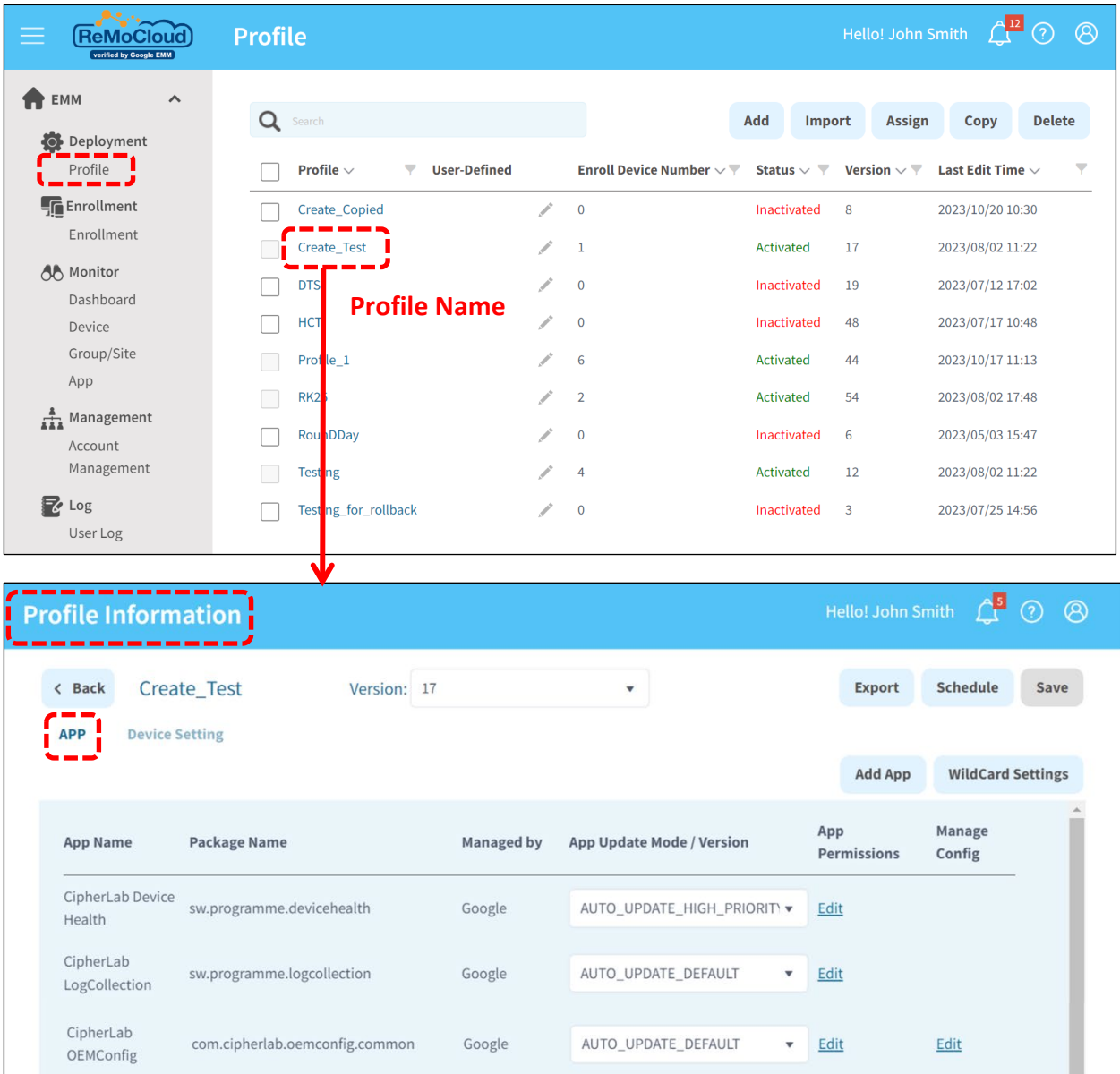

2) Locate "**CipherLab OEMConfig**" and click on "**Edit**" under "**Manage Config**".

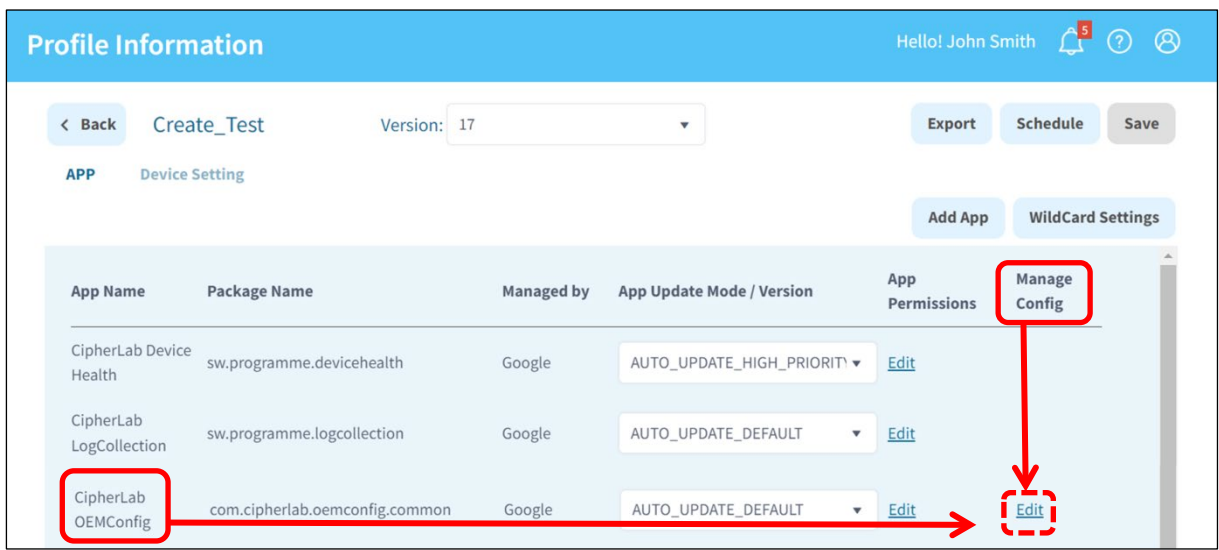

The "**Manage Config**" page provides a range of setting options, including the following:

- (1) DeployFromZip
- (2) Wireless
- (3) Wi-Fi Advanced
- (4) Cellular Data
- (5) System Setting
- (6) System Update
- (7) Log Collection
- (8) Send Intent
- (9) Button Assignment
- (10) Reader Config
- (11) Enterprise Settings
- (12) Cold Chain
- (13) SIP Controller
- (14) Software Trigger
- (15) Other Settings

Note:

If the "**DeployFromZip**" setting shares the same parameters as other OEMConfig settings, the configuration applied to the enrolled devices will be determined by the "**DeployFromZip**" setting.

If "**CipherLab OEMConfig**" is not in the profile, click "**Add App**" to add it from **Managed Google Play**.

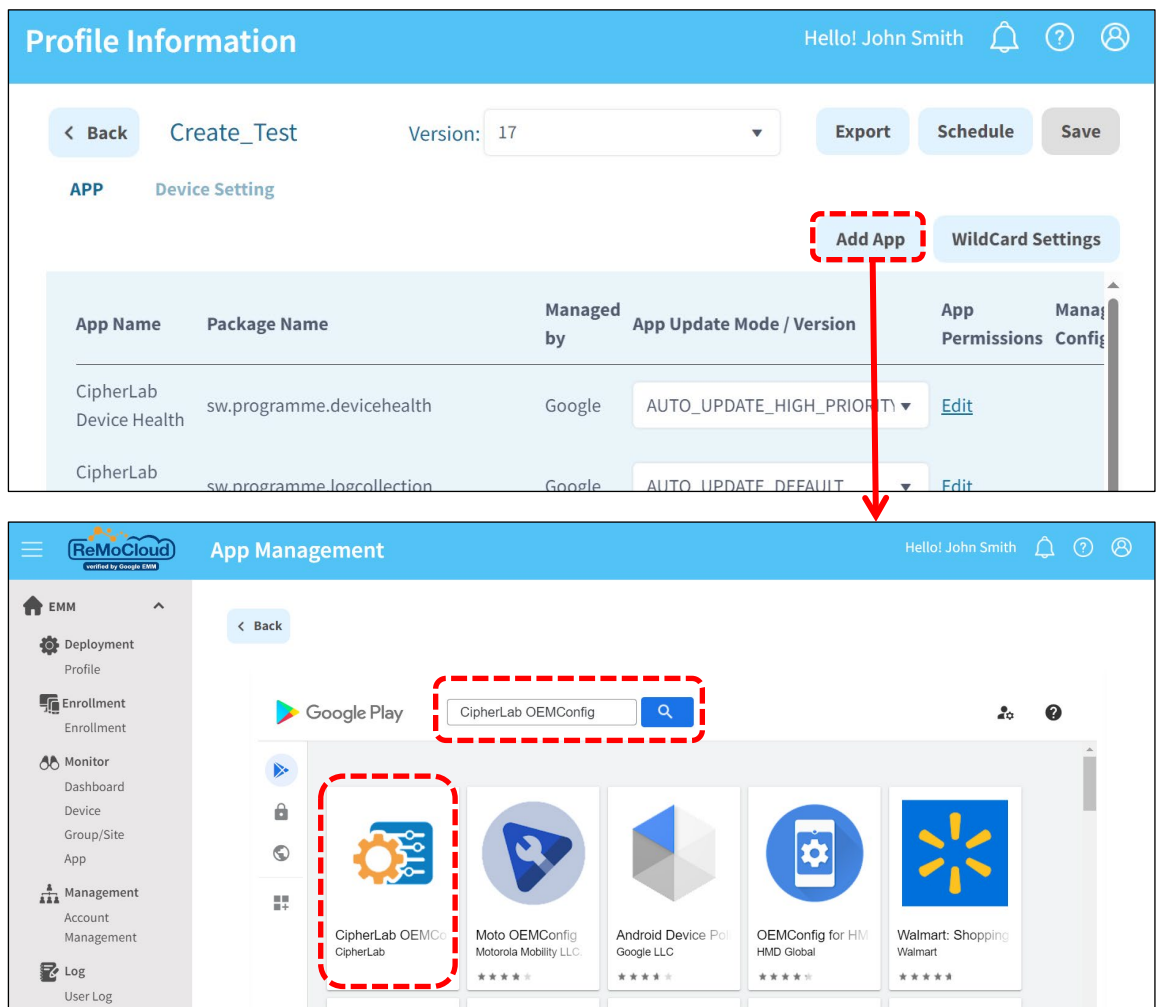

Also note that a primary setting "**DeployFromZip**" should work in conjunction with "**CipherLab ADC Module**". Find "**CipherLab ADC Module**" in the App list.

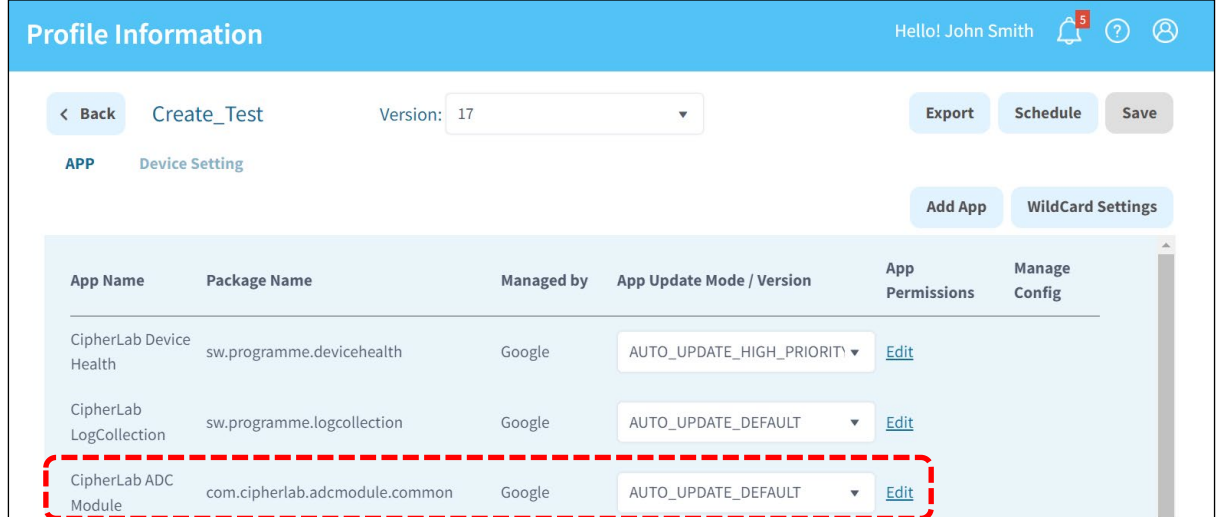

If "**CipherLab ADC Module**" is not in the App list, click on "**Add App**" to add it from **Managed Google Play**.

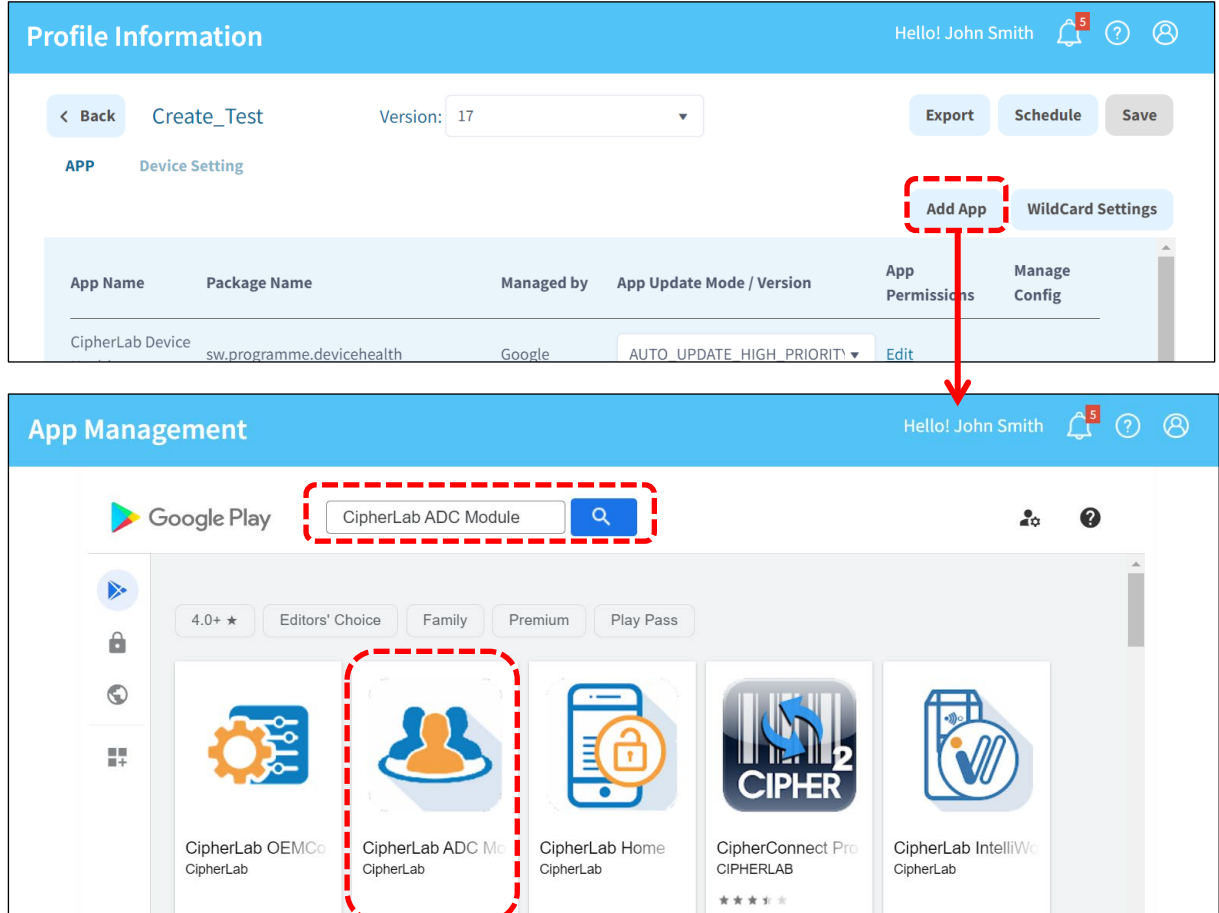

### <span id="page-21-0"></span>3.2 DEPLOYFROMZIP

On the "**[Manage Config](#page-17-0)**" page within **CipherLab OEMConfig**, you can access and adjust the advanced settings. In the following section, we will introduce a key configuration: "**DeployFromZip**".

"**DeployFromZip**" is used to deploy the **ADC** (**Android Deployment Configurator**) project settings to the enrolled devices.

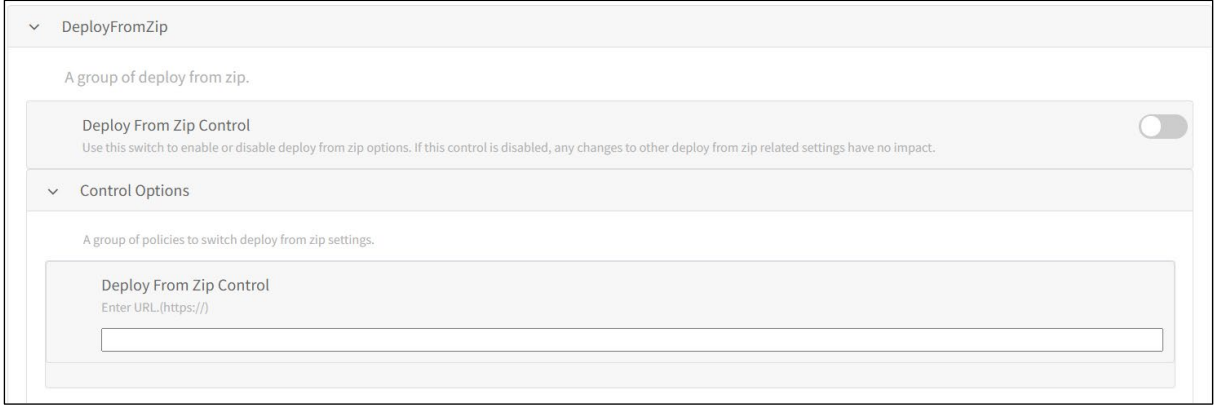

1) On the "**[Manage Config](#page-17-0)**" page, click to unfold the settings of "**DeployFromZip**". Unfold other settings for more configuration if neccessary.

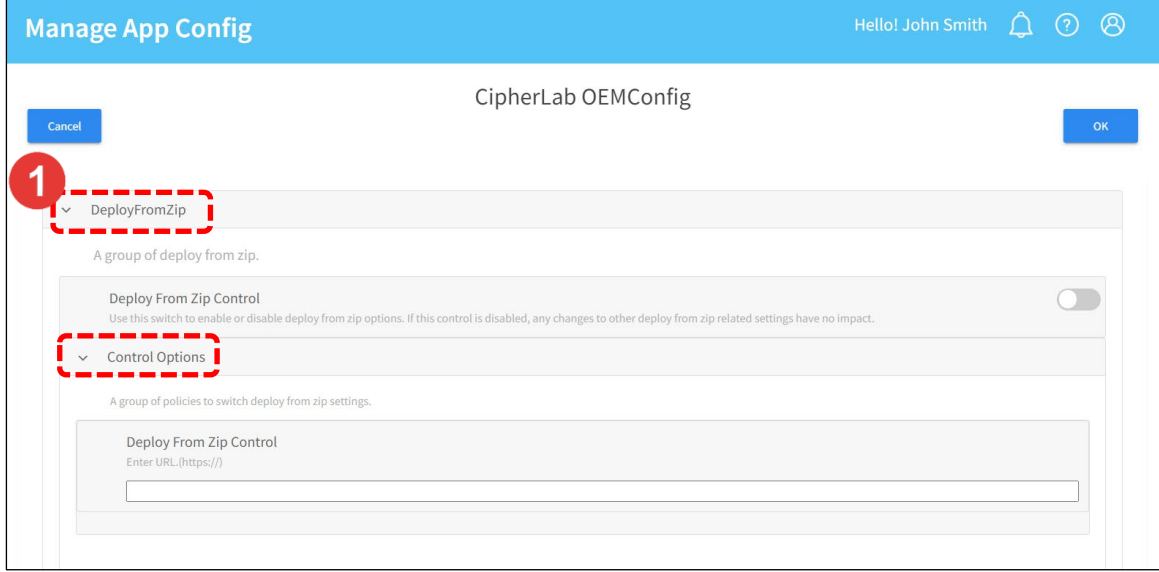

- 2) Enable "**Deploy From Zip Control**".
- 3) Enter [the link you have created from the cloud storage](#page-13-0) into the "**Deploy From Zip Controls**" field.
- 4) Click "**OK**" to save the settings before you navigate away from this page.

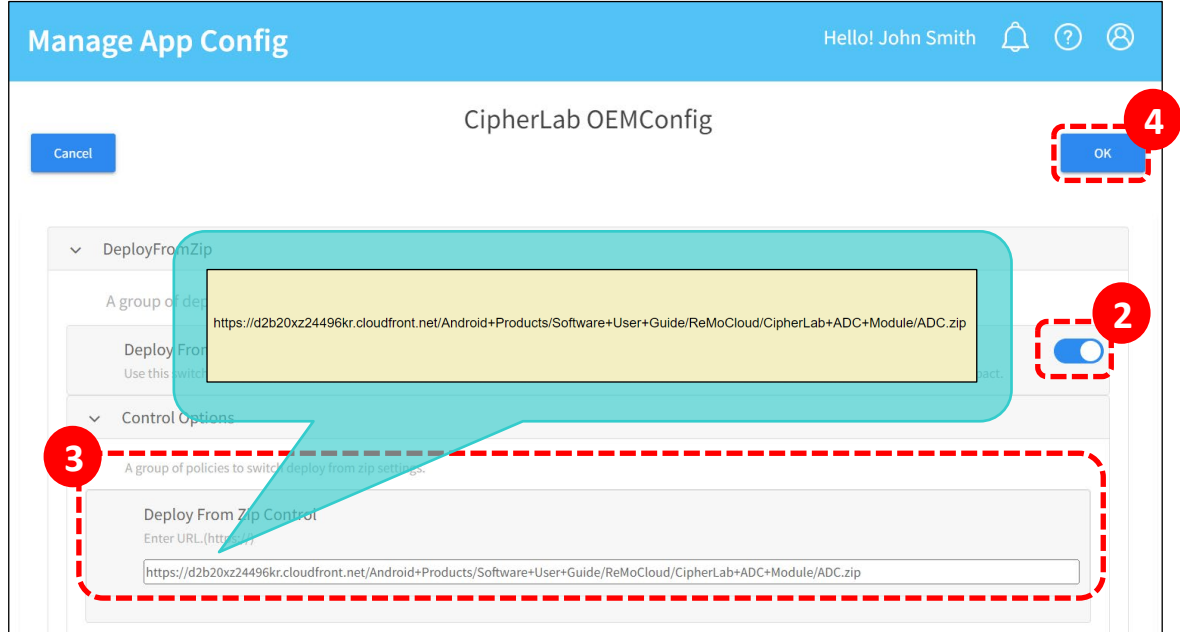

5) Click "**Save**" or "**Schedule**" on the "**Profile Information**" page to apply the changes. The enrolled devices that use this profile will automatically update their settings.

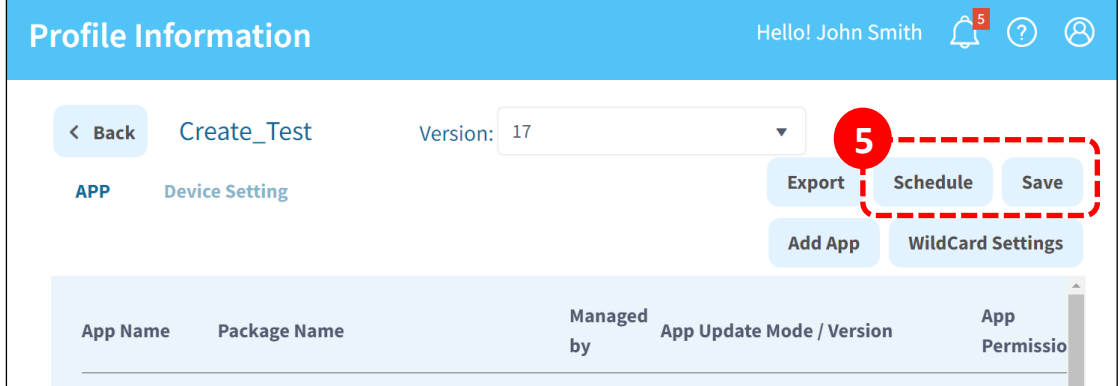

#### Note:

The enrolled devices in the profile shoud match the device model specified in the ADC project for deployment.

### <span id="page-23-0"></span>3.3 OTHER IMPORTANT SETTINGS

This section introduces other important **CipherLab OEMConfig** settings.

### <span id="page-23-1"></span>3.3.1 SYSTEM UPDATE

- 1) Switch on or off to enable or disable **Update Controls.**
- 2) Click "**Enable**" to allow or "**Disable**" to disallow enrolled devices from performing an OTA system update.

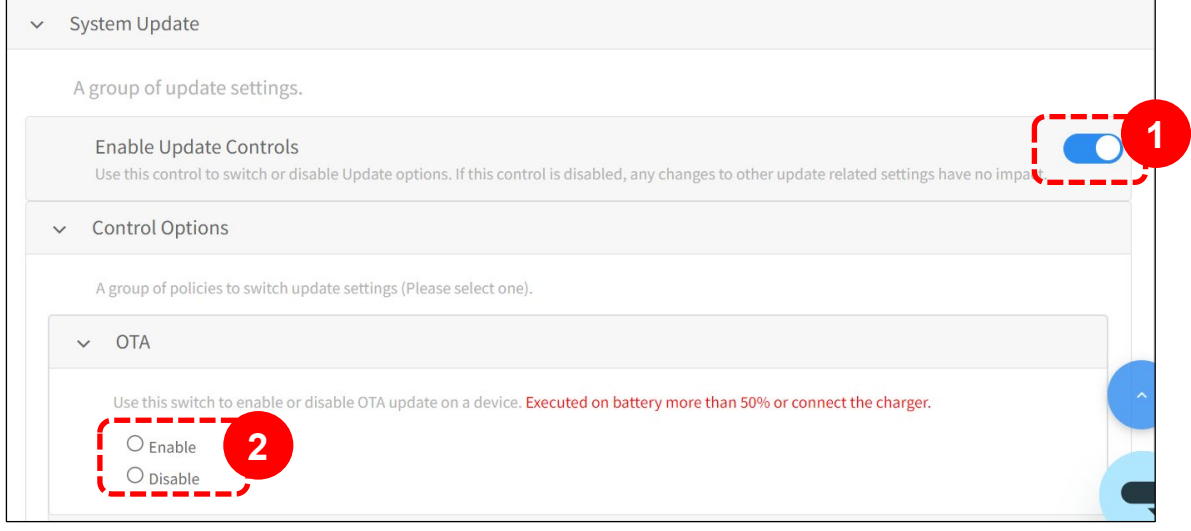

An over-the-air (OTA) update involves wirelessly delivering new software, firmware, or other data to mobile devices.

Please note that when the device's battery level falls below 50%, OTA updates cannot be performed. In such cases, ensure the enrolled device is connected to a power source before initiating the OTA update.

### <span id="page-24-0"></span>3.3.2 SEND INTENT

"**Send Intent**" is used to perform actions on the device's screen, such as starting an activity, service or broadcast.

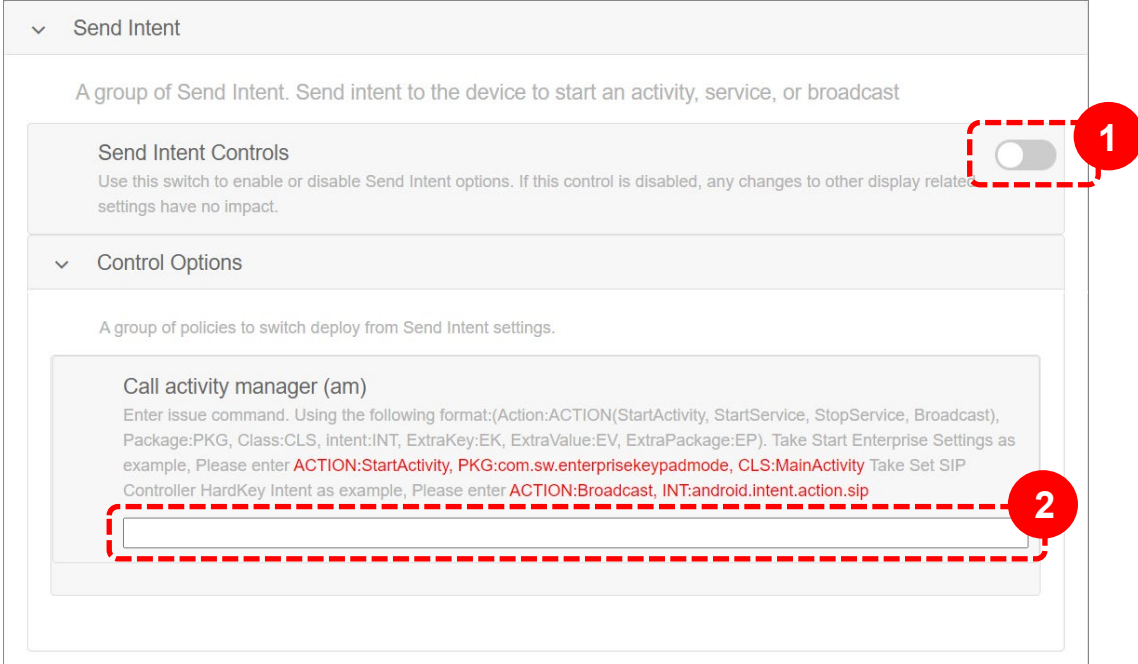

- 1) Switch on "**Send Intent Controls**".
- 2) Enter the command in the specified format in the "**Call activity manager (am)**" field.

Take the following as examples:

#### **Sart SIPController**

Enter issue command:

"ACTION:StartActivity, PKG:com.sw.android.sipcontroller, CLS:MainActivity"

Note:

To hide the keyboard, please set "null keybaord" for keyboard 1 & keyboard 2 on the device, and Intent should be **ACTION:Broadcast, INT:android.intent.action.sip** 

### **EXECUTE:** Start SoftwareTrigger Icon

Enter issue command:

"ACTION:StartService, PKG:com.Cipherlab.SoftwareTrigger\_Service, CLS:FlyBitch"

### <span id="page-25-0"></span>3.3.3 BUTTON ASSIGNMENT

"**Button Assignment**" allows users to redefine the functions of the physical keys on the devices to trigger different actions.

- 1) Switch on "**Button Assignment Controls**".
- 2) Edit the control options as desired.
- 3) Click the "**Add**" button to create new settings for redefining button actions.

Click the "**Remove**" button to reset the most recently created setting to the default.

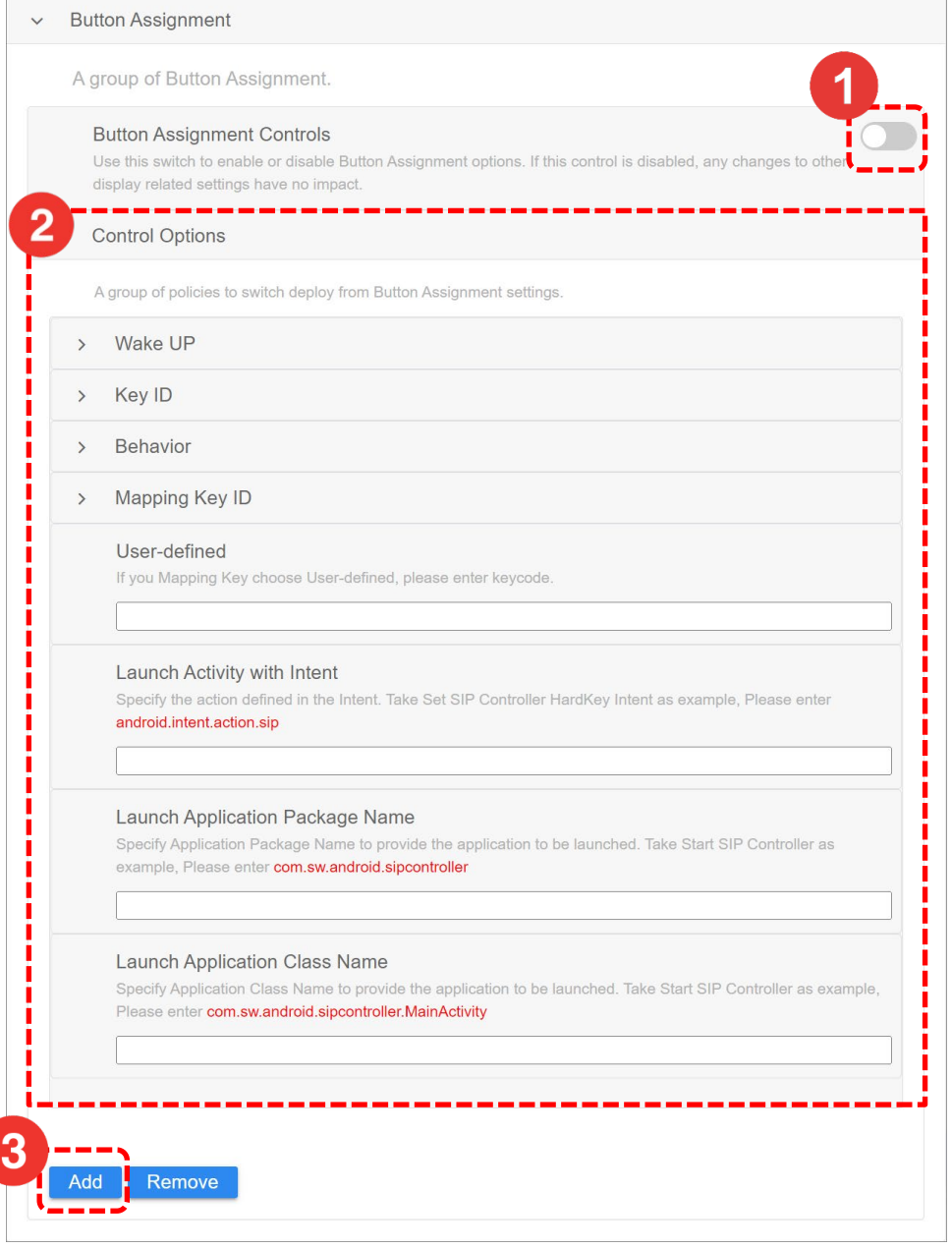

Through the "**User-defined**" function, users can map the keys by entering the key code defined in the **Android operating system**.

The package name and the class name for launching App settings:

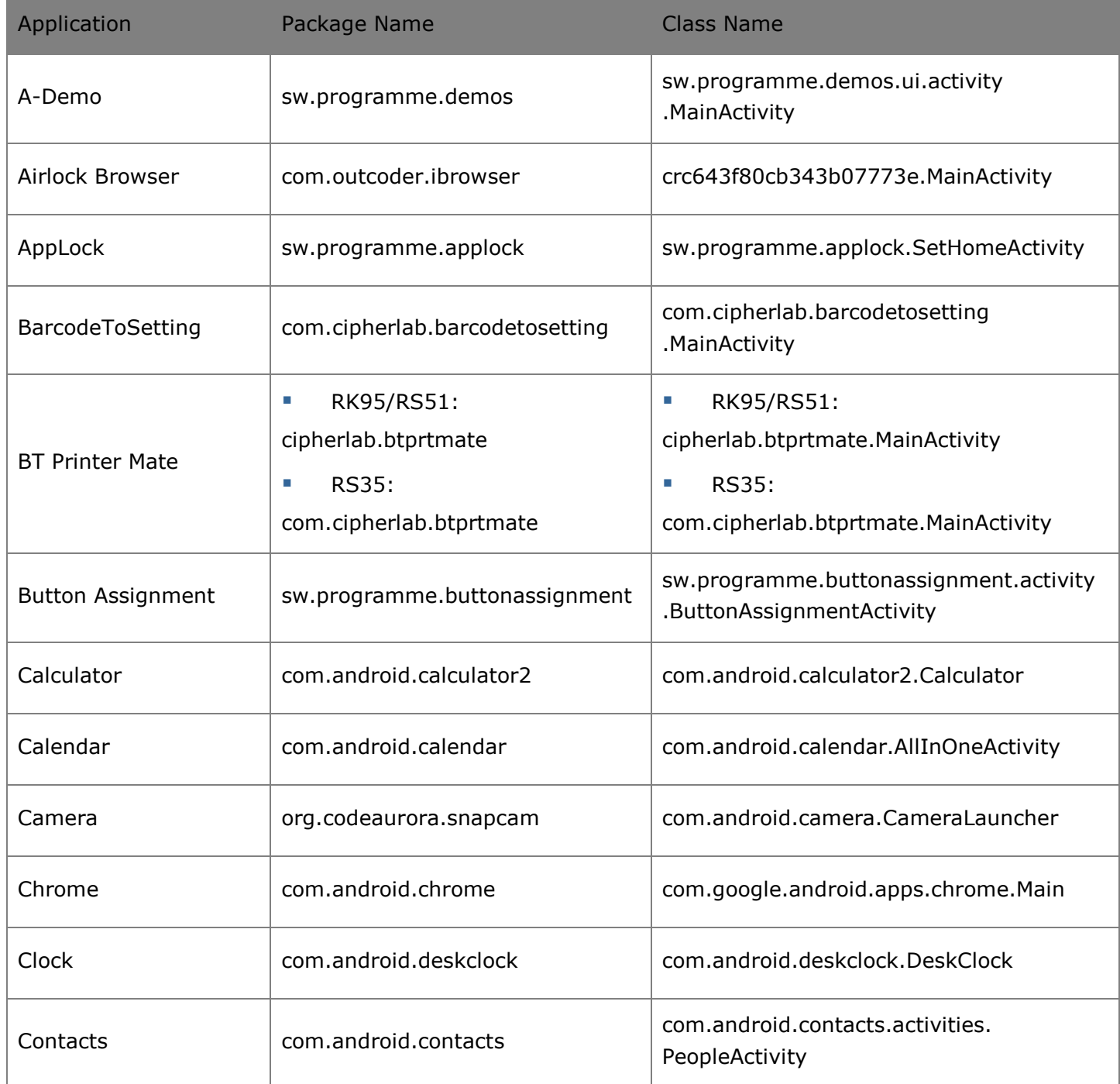

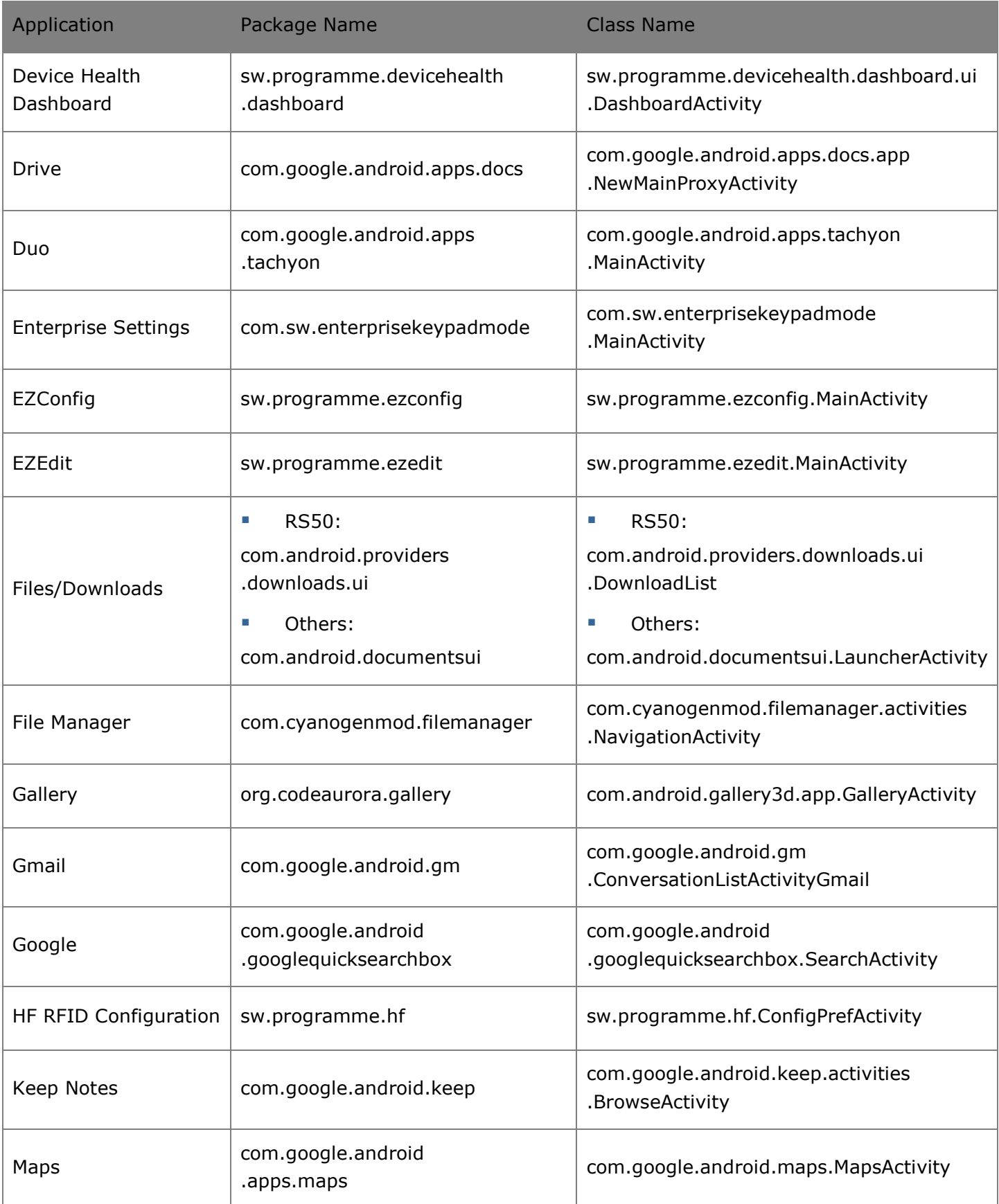

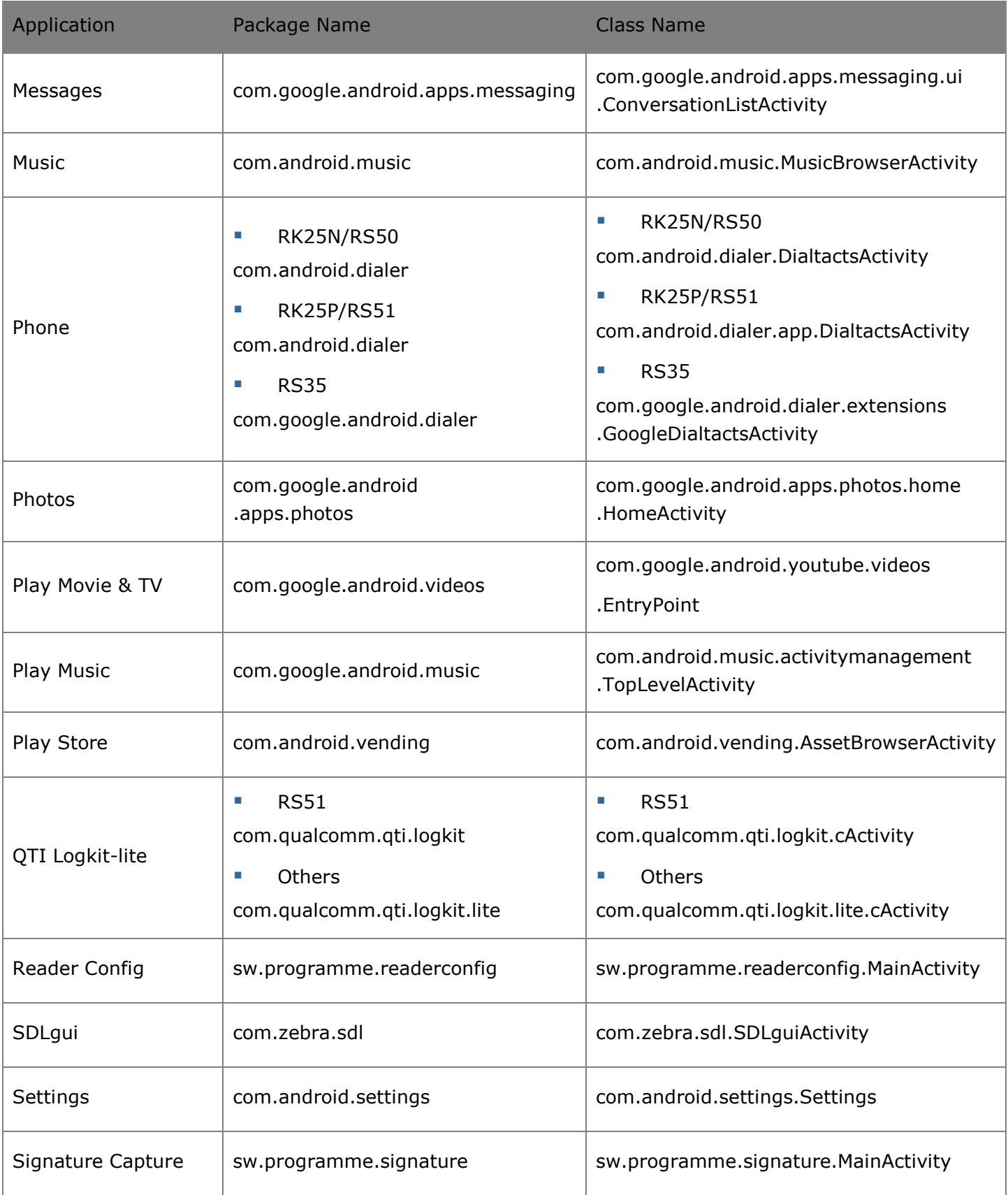

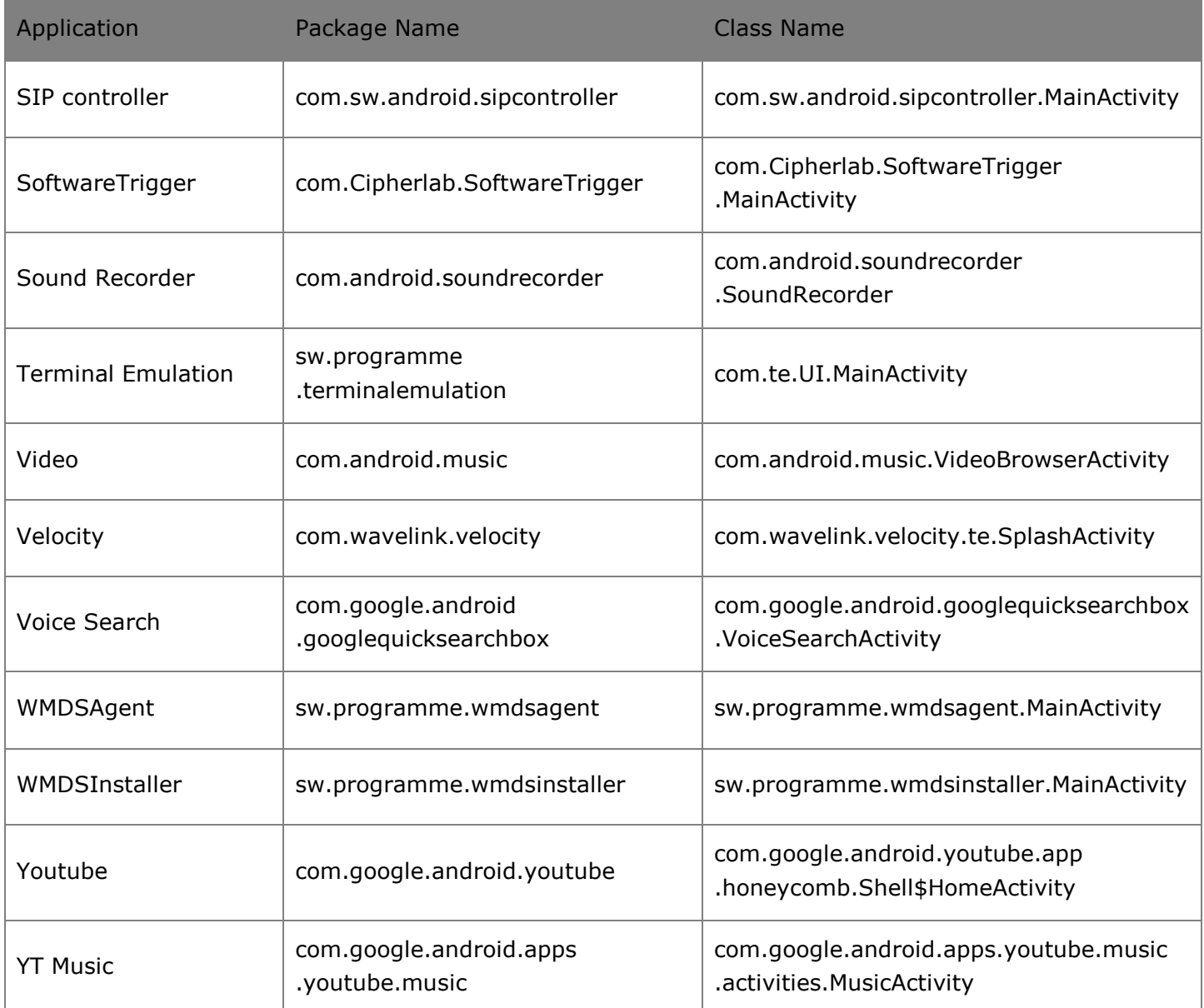